## Help

# cowcontrol-webhelp

## Content

| Dashboard                                                                                          | 3  |
|----------------------------------------------------------------------------------------------------|----|
| Check your herd for animals in heat                                                                | 3  |
| Check your herd for health issues                                                                  | 3  |
| Check your herd for management issues                                                              | 7  |
| Heat detection                                                                                     |    |
| What can I do on the Heat detection page?                                                          |    |
| How can I check my heat attentions?                                                                |    |
| Where can I see more information about a cow on the heat attention list?                           |    |
| Why do I see pregnant animals and/or animals within the voluntary waiting period with a attention? | 10 |
| What does the color of the circle on the Dashboard mean?                                           | 10 |
| I want to receive more or less heat attentions. How can I change this?                             | 10 |
| When should I inseminate a cow?                                                                    | 11 |
| Enter an insemination                                                                              | 11 |
| Enter an action in Velos                                                                           | 12 |
| Where is the cow?                                                                                  |    |
| What should I do with a handled attention?                                                         |    |
| What should I do when I receive a suspicious attention?                                            | 12 |
| Urgent attention                                                                                   | 13 |
| What should I do when I receive an urgent attention?                                               | 13 |
| When do I receive an urgent attention?                                                             | 15 |
| How can I receive urgent attentions in my mailbox?                                                 | 15 |
| When does an urgent attention disappear?                                                           | 15 |
| I want to receive more or less urgent attentions. How can I change this?                           | 15 |
| Animals to check                                                                                   | 16 |
| What should I do when I receive an Animals to check attention?                                     | 16 |
| How can I check my Animals to check attentions?                                                    | 18 |
| What does the color of the circle on the Dashboard mean?                                           | 18 |
| When do I receive an Animals to check attention?                                                   | 18 |
| I want to receive more or less Animals to check attentions. How can I change this?                 | 18 |
| Herd performance                                                                                   | 18 |
| What does the herd performance indicator show?                                                     |    |
| When do I receive a group alert?                                                                   |    |
| What should I do when I receive a group alert?                                                     |    |
| Where can I change the settings of the group alerts?                                               |    |
| When does a group alert disappear?                                                                 |    |

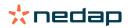

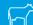

|       | I want more or less group alerts. How can I change this?                          | . 21       |
|-------|-----------------------------------------------------------------------------------|------------|
| Caler | ndar                                                                              | 21         |
|       | What is the calendar widget?                                                      |            |
|       | What is a custom event?                                                           |            |
|       | What is the difference between a calendar event and a calendar attention?         |            |
|       | How can I add a custom event?                                                     |            |
|       | Which calendar attentions are available to me?                                    |            |
|       | I want to receive more, less or other calendar attentions. How can I change this? |            |
| Tags  | •••••••                                                                           | <b>2</b> 3 |
|       | What should I do when I receive a Tag attention?                                  | 23         |
|       | List with Tag attentions                                                          |            |
| Farm  |                                                                                   | 24         |
|       | What can I do on the Farm page?                                                   | . 24       |
|       | What should I do with unknown animals?                                            | . 24       |
|       | How do I see the data of one group/pen?                                           | 24         |
|       | How do I see the data of one animal?                                              | . 24       |
|       | I want to delete a group/pen, but I cannot select it                              | 24         |
|       | An animal moves to another group/pen. What should I do?                           | 24         |
| Syste | em attentions                                                                     |            |
|       | What are system attentions?                                                       |            |
|       | Which system attentions are shown in Velos?                                       | 25         |
|       | Where can I find system attentions?                                               | 25         |
|       | When does a system attention disappear?                                           | . 25       |
| Syste | em notifications                                                                  |            |
|       | What are system notifications?                                                    |            |
|       | Which system notifications are shown in Velos?                                    |            |
|       | When does a system notification disappear?                                        | 26         |
| Quicl | c entry                                                                           |            |
|       | Where can I change animal data? Or how can I change data of multiple animals?     |            |
|       | How can I change data of individual animals when multiple animals are selected?   |            |
|       | Roles and permissions                                                             | . 26       |
| Farm  | Management Program                                                                | 27         |
|       |                                                                                   |            |
|       | How do I set up a connection with my Farm Management Program?                     | 27         |
|       |                                                                                   | 27         |

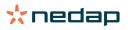

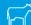

## **Dashboard**

The dashboard shows an overview of your daily user tasks and answers 2 questions:

- · How are my animals doing today?
- · Which tasks do I have to perform today?

You can see at a glance which actions you have to take that day. Your daily routine can roughly be split up in 3 tasks:

- Check your herd for animals in heat.
- Check your herd for health issues.
- Check your herd for management issues.

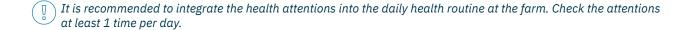

## Check your herd for animals in heat

Follow the next steps to check your herd for animals in heat:

- 1. Check your dashboard at least once a day for heat attentions in the **Heat detection** widget.
  - The animals with a suspicious attention are not counted in the total number in the circle
- 2. Click on **Show attentions** when there are heat attentions.
- 3. Click on the arrow icon to check the activity pattern of the animal, and to see more detailed information to determine which action should be taken with the animal.
- 4. Click on **Actions** next to the green colored bar to enter the action you have taken. For example: checked the cow or inseminated the cow.
  - When you inseminated an animal, see Enter an insemination (page 11) for more information about entering an insemination in Velos or your management software.

## Check your herd for health issues

#### Check for urgent health issues

Check your dashboard at least once a day for the **Urgent attentions**. An urgent attention appears when an animal shows abnormal behavior for too long, which can indicate a serious health issue. Immediate action is necessary. Follow the instructions in the chart below when you receive an urgent attention.

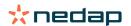

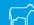

Urgent attention

Same attention for multiple animals in the same group?

Yes

Attention caused by group disturbance or attention settings too sensitive.

No

1. Check the animals in the farm.

2. Check the attention settings in Settings > Health and management > Attentions.

Tag problem indicated by icon?

Yes

Attention may be caused by incorrect attached Tag. Check the Tag and if necessary, adjust.

No

Collar too tight, too loose etc?

Yes

No

Attention may be caused by incorrect attached collar. Check the collar and if necessary, adjust.

Besides checking the dashboard, make sure you receive the urgent attentions in your email.

- 1. Go to Settings > Contacts > Email notification.
- 2. Click on Urgent attention.
- 3. In the field **Email notification**, select your user name.
- 4. Click on Save.

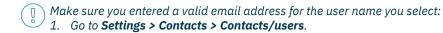

- 2. Click on the username.
- 3. Check the field **E-mail** for the email address.

#### **Check for other health issues**

Check your dashboard at least twice a day for the **Animals to check**. The **Animals to check** list shows animals to check for health issues. All animals with unusual behavior are listed here, including animals with an urgent attention. Click on **Show attentions** to see the complete list. Follow the steps in the flow chart below when receiving a health attention.

On the **Animals to check** page, click on the icon to check the activity pattern of the animal, and to see more detailed information. Click on **Add** to add a calender event. When there is a Cow Positioning license, click on **Actions** > **View on map** to see where the animal is.

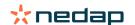

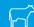

Animal to check attention

Same attention for multiple animals in the same group?

Yes

Attention caused by group disturbance or attention settings too sensitive.

No

 Check the animals in the farm.

2. Check the attention settings in Settings > Health and management > Attentions.

Group change in the past 3 days?

Yes

Group change probably leads to unusual behavior.
Observe the cow the next days, she may be at risk.

No

Smarttag problem indicated by icon?

Yes

Attention may be caused by incorrect attached Smarttag, Check the Smarttag and if necessary, adjust.

No

Has the cow recently been in heat?

Yes

The cow is probably in heat. Treat the cow according to the farm protocol

No

)/EN

## Check your herd for management issues

#### Check the herd performance trend

The system monitors the group performance and shows it in a graph on your dashboard. The herd performance graph shows trends and insights on the behavior of groups or your entire dairy herd. It visualizes how external factors and your management strategies influence the behavior of your groups and herd, such as the impact of housing conditions, feeding strategies and milking procedures on your herds performance.

The graph shows how many animals of the complete herd (in %) show unusual behavior. All animals with unusual behavior are included, even when they do not have a health attention yet. The performance trend is indicated by an icon in the upper right corner.

Use the herd performance trend to respond to behavior changes and make improvements in your farm management. Aim for as much stability in cow behavior as possible, since stability and regularity are important contributions to the success of a dairy farm. Cows are creatures of habit and perform at their best if every day follows the same format. Any type of change in a cows daily routine causes stress, and stress has a negative effect on milk production, reproduction and health of dairy cows.

The graph should be as flat as possible, and indicate as less behavior deviations as possible. See the picture below for an example of a farm with a stable and good herd performance, with less behavior deviations.

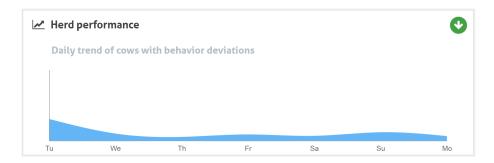

Besides the graph, the system alerts you if a certain percentage of the cows in a group are showing abnormal behavior compared to their previous behavior. This indicates external factors might be affecting cows, posing a risk to their health, milk production and reproduction. Follow the instructions in the chart below when you receive a group alert.

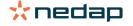

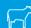

Group alert

Check the group graphs. Is there a sudden behavior change?

Yes

No

Irregular behavior over a longer period could indicate irregular management (irregular feeding times, feed amounts, ration day to day). of the problem and make sure the group behavior stabilizes. This may impact the farm protocol.

The sudden change might be caused by a onetime problem (disease, problem affecting the whole group, big management changes). Try to keep the management changes with a big impact on group behavior to a minimum.

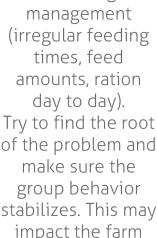

## **Heat detection**

#### What can I do on the Heat detection page?

On this page all animals with a heat attention are listed. You can plan actions based on this information, for example inseminating an animal, and maintain the administration for these actions. See the explanation below for more information about which actions you can take.

#### Attentions

On this tab you see a list of animals in heat. With the **Actions** button in the left upper corner you can do the following things for multiple animals at the same time:

- Seen: mark the animals as seen when you plan to inseminate the cows <u>and</u> you are going to enter the insemination dates in your management software.
- No heat: mark the animals when they are not in heat.
- Quick entry: select this option when you want to enter the same data with the quick entry for multiple animals.
- View on map (only available with Cow Positioning license): view the selected animals on the map to see where they are in the barn.

After an action is taken, the heat attentions move to the tab *Handled*.

Click on the individual **Actions** button behind an animal to do the following tasks for that animal only:

- Seen: mark the animal as seen when you plan to inseminate the cow and you are going to enter the insemination date in your management software.
- No heat: mark the animal when she is not in heat.
- In heat. Mark the animal when she is in heat and you are not going to inseminate her.
- **Ins date**. Select this option when you inseminated the cow and you <u>don't</u> use other management software to enter the insemination date. Velos automatically enters today's date as insemination date.
- Keep open. Mark the animal as "keep open". when she shouldn't be inseminated anymore.
- **View on map** (only available with Cow Positioning license): view the animal on the map to see where she is in the barn.

To include or exclude animals in the voluntary waiting period and pregnant animals for heat attentions, click on the filter icon and (un)check the animals that you (don't) want to see in the heat attention list.

#### Handled

On this tab you see heat attentions that are handled. With the **Actions** button in the left upper corner you can do the following things for multiple animals at the same time:

- Move to Attentions. When you moved the animals to the Handled tab by accident, you can move them back to the
  Attentions tab.
- Quick entry: select this option when you want to enter the same data with the quick entry for multiple animals.
- View on map (only available with Cow Positioning license): view the selected animals on the map to see where they are in the barn.

Click on the indivual **Actions** button behind an animal to do the following tasks for that animal only:

- Move to Attentions . When you moved the animal to the Handled tab by accident, you can move it back to the Attentions tab.
- **View on map** (only available with Cow Positioning license): view the animal on the map to see where she is in the barn.

Suspicious

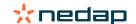

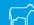

On this tab you see animals that are suspicious to become in heat. With the **Actions** button in the left upper corner you can do the following things for multiple animals at the same time:

- Quick entry: select this option when you want to enter the same data with the quick entry for multiple animals.
- **View on map** (only available with Cow Positioning license): view the selected animals on the map to see where they are in the barn.

Click on the indivual **Actions** button behind an animal to do the following task for that animal only:

• View on map (only available with Cow Positioning license): view the animal on the map to see where she is in the barn

## How can I check my heat attentions?

On your dashboard, check in the **Heat detection** widget if there are animals with an attention. When there are animals with an attention, click on the **Show attentions** link to see which animals you should check, and their detailed behavior information.

#### Where can I see more information about a cow on the heat attention list?

- 1. On you dashboard, click on the **Show attentions** link in the **Heat detection widget**.
- 2. Click on the arrow icon to check the current activity pattern of the animal, and to see the heat cycle of the animal to determine which action should be taken with the animal.

## Why do I see pregnant animals and/or animals within the voluntary waiting period with a heat attention?

Velos shows all animals with a heat attention, including pregnant animals and animals in the voluntary waiting period. If you don't want to see these animals, follow the next steps:

Velos shows all animals with a heat attention, including pregnant animals and animals in the voluntary waiting period. If you don't want to see these animals, follow the next steps:

- 1. In the heat detection block on the dashboard, click **Show attentions**.
- 2. Click on the filter icon .
- 3. Uncheck the box(es) Show animals within voluntary waiting period and/or Show pregnant animals.
- 4. Click Close.

Velos now only shows the number of animals in heat in the insemination period.

#### What does the color of the circle on the Dashboard mean?

The color of the circle indicates the work progress. A green circle indicates that you do not have to check the attention list because there are no animals in heat. When the circle is orange/red, the attention list has to be checked.

See the instruction video Heat Detection for more information.

#### I want to receive more or less heat attentions. How can I change this?

Click on the settings icon 🗱 to change the attention settings. Move the slider to receive more or less attentions.

- Note that making the system more sensitive also means the amount of false attentions could raise. Making the system less sensitive could result in missed cows in heat.
- By default the attention light on the V-box blinks slowly when there are heat detection attentions. When this is not necessary, turn off the status light for heat detection attentions as follows:
  - 1. Go to Settings > System > Behavior components.
  - 2. Click on Attention light.
  - 3. Uncheck the box **Use for heat detection attentions**.

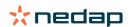

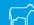

#### When should I inseminate a cow?

To see the progress of the heat of an animal, a green colored bar is shown in Velos for animals with a heat detection attention. The bar is based on the figure below and shows the probability of conception during the entire heat. The darker the green color, the higher the chance of conception is when inseminating.

The figure below applies to the average situation as proven in scientific research. Specific cases such as the use of sexed semen may have different optimal insemination moments. Take this into account in your business.

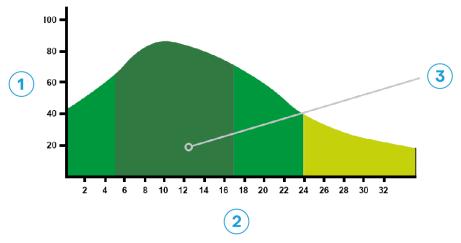

Figure 1: Optimum insemination moment (Roelofs et al. 2005 (Theriogenology))

1. Probability of conception in %

3. Optimum insemination moment

2. Duration of heat in hours

The progress bar in Velos shows the same information:

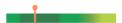

Figure 2: Example of optimum insemination moment in Velos

It depends on the starting point of the heat when the animal should be inseminated. It is possible to switch to the column **Start of heat** indicating the starting point. To see whether the animal is already in the optimum insemination moment (the dark green color of the bar), the current date and time is indicated by the • . In this example, the animal is in the optimum insemination moment and can be inseminated. The dark green area of the optimal insemination moment has a duration of 5 hours after the start of heat, until 17 hours after the start of heat. Try to inseminate the animal within this time frame to increase the chances of conception. Inseminating after this time frame still has a reasonable change of conception. Therefore, if the optimal time frame is missed, it is still in many cases better to inseminate than not to.

#### **Enter an insemination**

When inseminating an animal, follow the next steps to correctly register the insemination date in your management software or Velos:

Enter an insemination when using management software

- 1. In the heat attention list, select all animals that are inseminated.
- 2. Click on **Actions** in the left upper corner and select **Seen**. All selected heat attentions move to the tab *Handled*.
- 3. Fill in the insemination date in the management software.

Enter an insemination when not using management software

- 1. In the heat attention list, click on **Actions** right next to the green colored bar.
- 2. Select **Ins date**. Velos automatically registers the date as the insemination date, and the attention moves to the tab

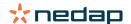

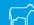

#### **Enter an action in Velos**

When a heat attention is generated for a cow, several actions in Velos can be taken form the heat attention list. You can use this to update your administration. See below for more information about which actions you can take.

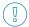

When you use other management software, enter new animal data in your management software instead of Velos.

Actions for multiple animals at the same time

Click on **Actions** in the left upper corner to take an action for multiple animals at the same time:

- **Seen**: mark the animals as seen when you plan to inseminate the cows <u>and</u> you are going to enter the insemination dates in your management software.
- No heat: mark the animals when they are not in heat.
- Quick entry: select this option when you want to enter the same data with the quick entry for multiple animals.
- View on map (only available with Cow Positioning license): view the selected animals on the map to see where they are in the barn.

Actions for individual animals

Click on **Actions** next to the green colored bar to take an action for an individual animal.:

- **Seen**: mark the animal as seen when you plan to inseminate the cow <u>and</u> you are going to enter the insemination date in your management software.
- No heat: mark the animal when she is not in heat.
- In heat. Mark the animal when she is in heat and you are not going to inseminate her.
- **Ins date**. Select this option when you inseminated the cow and you <u>don't</u> use other management software to enter the insemination date. Velos automatically enters today's date as insemination date.
- Keep open. Mark the animal as "keep open" when she shouldn't be inseminated anymore.
- **View on map** (only available with Cow Positioning license): view the animal on the map to see where she is in the barn.

To include or exclude animals in the voluntary waiting period and pregnant animals for heat attentions, click on the filter icon and (un)check the animals that you (don't) want to see in the heat attention list.

#### Where is the cow?

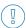

Only available with a Cow Positioning license.

When there is a heat or health attention for a cow and you want to check her, you can see in Velos where she is in the harn:

- 1. Go to the heat attention list.
- 2. Click on **Actions** behind the green colored bar, or select all animals you want to check and click on **Actions** in the left upper corner.
- 3. Select View on map. Velos now shows where all selected animals are.

#### What should I do with a handled attention?

No action is required. The actions for all animals are already executed. When an attention is moved to the **Handled** list by mistake, click on **Actions** to move it back to the **Attentions** list.

#### What should I do when I receive a suspicious attention?

Animals with a suspicious heat attention are suspected to become in heat. The suspicious attention is generated at an early stage when it is less certain that the attention is true. It can be used to include cows in the daily fertility protocol that just became in heat.

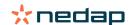

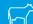

Click on the arrow icon to check the activity pattern of the animal, and to see more detailed information. When there is a Cow Positioning license, click on **Actions > View on map** to see where the animal is.

## **Urgent attention**

## What should I do when I receive an urgent attention?

When you receive an urgent attention, check the attention and solve the problem as soon as possible. It is recommended you <u>prioritize</u> solving these attentions as they are only shown when there is urgent need of help. Follow the steps in the flow chart below when receiving an urgent attention.

Click on the icon to check the activity pattern of the animal, and to see more detailed information. When there is a Cow Positioning license, click on **Actions** and **View on map** to see where the animal is.

When you checked the animal in the barn, click on **Actions** and **Seen**. The urgent attention moves to the tab *Seen*. The status light on the V-box automatically stops blinking fast.

Marking the attention as **Seen** does not mean the attention disappears from the Velos Dashboard. As long as the system detects unusual behavior, the urgent attention is visible on the Dashboard.

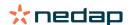

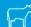

Urgent attention

Same attention for multiple animals in the same group?

Yes

Attention caused by group disturbance or attention settings too sensitive.

No

1. Check the animals in the farm.

2. Check the attention settings in Settings > Health and management > Attentions.

Tag problem indicated by icon?

Yes

Attention may be caused by incorrect attached Tag. Check the Tag and if necessary, adjust.

No

Collar too tight, too loose etc?

Yes

No

Attention may be caused by incorrect attached collar. Check the collar and if necessary, adjust.

See the instruction video Health Monitoring for more information.

#### When do I receive an urgent attention?

An urgent attention appears when an animal shows abnormal behavior for too long, which can indicate a serious health issue. It depends on the type of Tag when an urgent attention is generated:

- Tag Neck IFER(P): cow is inactive longer than 6 hours.
- Tag Neck IFE: cow has not eaten since last 12 hours.
- Tag Leg: cow is lying more than 8 hours.

- Urgent attentions should be received as push notification. Set up your email notification for this purpose. See How can I receive urgent attentions in my mailbox? (page 15) for the instruction.
- Use the attention light on the V-box to see whether there are urgent attentions.
  - 1. Go to Settings > System > Behavior components.
  - 2. Click on Attention light.
  - 3. Check the box **Use for urgent health attentions**.

From now on the attention light blinks fast when an urgent attention appears. It stops blinking when the attention is marked as Seen in the urgent attention list.

## How can I receive urgent attentions in my mailbox?

- 1. Go to Settings > Contacts > Email notification.
- 2. Click on the notification that you want to receive in your mailbox.
- 3. In the field **Email notification**, select your user name.
- 4. Click on Save.
- Make sure you entered a valid email address for the user name you select:
  - 1. Go to Settings > Contacts > Contacts/users.
  - 2. Click on the username.
  - 3. Check the field **E-mail** for the email address.

#### When does an urgent attention disappear?

When you solve the problem that is associated with the attention, the attention disappears. This means:

- For the Tag (I)FE: as soon as the cow starts eating again.
- · For the Tag (I)FER(P): as soon as the cow starts eating, ruminating or showing other active behavior again.
- For the Tag Leg: as soon as the cow starts standing again.

Also, when you select the cow and click on **Action > Seen**, the urgent attention disappears.

## I want to receive more or less urgent attentions. How can I change this?

Click on the settings icon in the upper right corner of the screen to change the attention settings. Move the slider to change the time period. This results in receiving urgent attentions earlier or later.

Making the time period shorter also means the amount of false attentions could raise. Making the time period longer could result in missed opportunities for quick intervention at urgent health issues.

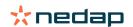

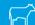

## **Animals to check**

#### What should I do when I receive an Animals to check attention?

It is recommended to integrate the health attentions into the daily health routine at the farm. Check the attentions at least 2 times per day.

Follow the steps in the flow chart below when receiving a health attention.

Click on the icon to check the behavior pattern of the animal, and to see more detailed information. To enter the diagnosis, click on **Add** to add a calender event. When there is a Cow Positioning license, click on **Actions > View on map** to see where the animal is.

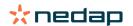

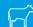

Animal to check attention

Same attention for multiple animals in the same group?

Yes

Attention caused by group disturbance or attention settings too sensitive.

No

 Check the animals in the farm.

2. Check the attention settings in Settings > Health and management > Attentions.

Group change in the past 3 days?

Yes

Group change probably leads to unusual behavior.
Observe the cow the next days, she may be at risk.

No

Smarttag problem indicated by icon?

Yes

Attention may be caused by incorrect attached Smarttag, Check the Smarttag and if necessary, adjust.

No

Has the cow recently been in heat?

Yes

The cow is probably in heat. Treat the cow according to the farm protocol

No

)/EN

See the instruction video Health Monitoring for more information.

#### How can I check my Animals to check attentions?

On you dashboard, check if there are **Animals to check**. When there are animals with an attention, click on the **Show attentions** link to see which animals you should check, and their detailed behavior information.

#### What does the color of the circle on the Dashboard mean?

The color indicates if the animals to check are in a critical period (transition period) or not. The orange part indicates the animals in the transition period, the yellow part shows the number of animals in other periods. The number in the circle indicates the total number of animals on the *Animals to check* list.

See the instruction video Health Monitoring for more information.

#### When do I receive an Animals to check attention?

The system generates an Animals to check attention in 2 situations:

- When a cow shows extreme unusual behavior on a day.
- When a cow shows unusual behavior that is different from her normal behavior on previous days.

Unusual behavior can indicate possible illness or a risk of illness, so it is important to check the cows that day. Depending on the type of Tag, the neck or leg movements are measured.

| Tag Neck (I)FER(P)                     | Tag Neck (I)FE                      | Tag Leg                                                                                                    |
|----------------------------------------|-------------------------------------|----------------------------------------------------------------------------------------------------|
| Animal has an increased inactive time. | Animal has a decreased eating time. | Animal has:      a decreased step count (optional, see the Animal to check settings), or      a decreased lying time, or      an increased lying time |

For the Tag Neck (I)FER(P) the Animals to check list is updated continuously through the day. The Animals to check list for the Tag Neck (I)FE and Tag Leg is updated once a day at midnight.

To change the settings for the Animals to check attentions, click on the settings icon on the attentions page and move the slider.

#### I want to receive more or less Animals to check attentions. How can I change this?

- 1. On your dashboard, click on **Show attentions** in the **Animals to check** widget.
- 2. Click on the settings icon 💢 in the upper right corner of the screen.
- 3. Move the slider to receive more or less attentions.
- Note that making the system more sensitive also means the amount of false attentions could raise. Making the system less sensitive also means the amount of missed possible health issues could raise.
- When the animal behavior is variable, for example during grazing season, uncheck the boxes **Show decreased** activity for the Tag Leg to prevent unnecessary Animals to check attentions.

## **Herd performance**

#### What does the herd performance indicator show?

The herd performance graph shows trends and insights on the behavior of groups or your entire dairy herd. It visualizes how external factors and your management strategies influence the behavior of your groups and herd, such as the impact of housing conditions, feeding strategies and milking procedures on your herds performance.

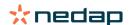

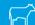

The graph shows how many animals of the complete herd (in %) show unusual behavior. All animals with unusual behavior are included, even when they do not have a health attention yet. The performance trend is indicated by an icon in the upper right corner.

| • | Positive trend | Yesterday's number of animals with unusual behavior is less than the average of the previous days. |
|---|----------------|----------------------------------------------------------------------------------------------------|
|   | Neutral trend  | Yesterday's number of animals with unusual behavior is equal to the average of the previous days.  |
| • | Negative trend | Yesterday's number of animals with unusual behavior is more than the average of the previous days. |

Besides the graph, the system alerts you if a certain percentage of the cows in a group are showing abnormal behavior compared to their previous behavior. This indicates external factors might be affecting cows, posing a risk to their health, milk production and reproduction.

#### How should I use the herd performance trend?

You can use the herd performance trend to respond to behavior changes and make improvements in your farm management. Aim for as much stability in cow behavior as possible, since stability and regularity are important contributions to the success of a dairy farm. Cows are creatures of habit and perform at their best if every day follows the same format. Any type of change in a cows daily routine causes stress, and stress has a negative effect on milk production, reproduction and health of dairy cows.

The graph should be as flat as possible, and indicate as less behavior deviations as possible. See the picture below for an example of a farm with a stable and good herd performance, with less behavior deviations.

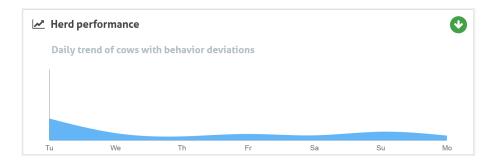

See the instruction video Herd Performance Trends for more information.

## When do I receive a group alert?

Group alerts inform you that the behavior of multiple animals in the same group/pen is deviating from normal. The cause is mostly management related. For example a changed farm protocol or climate, which can result in cows that did not eat enough food, cows receiving bad food, the cows not getting enough water, or an environment that is too hot.

| Tag Neck (I)FER(P)                                                                                                    | Tag Neck (I)FE                                                       | Tag Leg                                                                                                    |
|----------------------------------------------------------------------------------------------------|----------------------------------------------------------------------|----------------------------------------------------------------------------------------------------|
| Multiple animals in the same group/pen have:  a decreased eating time, and/or  a decreased rumination time, and/ or  an increased inactive time | Multiple animals in the same group/pen have a decreased eating time. | Multiple animals in the same group/pen have:  a decreased step count (optional, see the Animal to check settings), or  a decreased lying time, or  an increased lying time |

## What should I do when I receive a group alert?

When receiving a group alert check the alert and read the description by clicking on the arrow icon steps in the flow chart below when receiving a group alert.

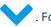

Follow the

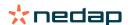

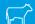

Group alert

Check the group graphs. Is there a sudden behavior change?

Yes

No

Irregular behavior over a longer period could indicate irregular management (irregular feeding times, feed amounts, ration day to day). Try to find the root of the problem and make sure the group behavior stabilizes. This may impact the farm protocol.

The sudden change might be caused by a onetime problem (disease, problem affecting the whole group, big management changes). Try to keep the management changes with a big impact on group behavior to a minimum.

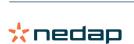

In general find the cause of the problem and make sure to remove the cause.

## Where can I change the settings of the group alerts?

- 1. Go to **Settings > Health and management > Attentions**, or click on the settings icon in the upper right corner of the group alerts list.
- 2. Click on the tab Group alerts.
- 3. Move the slider to receive an alert earlier or later.

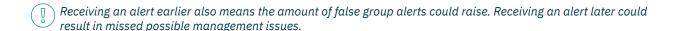

#### When does a group alert disappear?

When you solve the problem that is associated with the attention, the attention disappears. This means:

- For the Tag (I)FE: as soon as the group of cows starts eating again.
- For the Tag (I)FER(P): as soon as the group of cows cow starts eating, ruminating or showing other active behavior
  again.
- For the Tag Leg: as soon as the group of cows starts standing again.

## I want more or less group alerts. How can I change this?

Click on the settings icon in the upper right corner of the screen to change the group alert settings. Move the slider to receive an alert earlier or later.

Receiving an alert earlier also means the amount of false group alerts could raise. Receiving an alert later could result in missed possible management issues.

## Calendar

#### What is the calendar widget?

The calender shows lists of animals for which an event is planned or calculated to happen, for example a pregnancy check or an attention when an animal is not inseminated after the voluntary waiting period. The list contains 2 different types of calendar attentions:

- General calendar attentions, such as attentions for animals that are not in heat, animals that are not yet inseminated, animals to dry off, animals expected to calve soon etc. To change the settings for the general calendar attentions go to **Settings > Calendar > General**.
- Custom calendar attentions (optional), for all calendar actions that are not already available in the general calendar attentions. For example attentions for animals that should be tested for ketosis or animals that recently calved. To add custom calender attentions go to **Settings > Calendar > Custom attentions**.

#### What is a custom event?

A custom event is a self defined note that you can add to the timeline of an animal. For instance when an animal is treated for a disease. Velos already has some predefined events that are based on production, and on reproduction (for example 'Inseminate', 'Dry off'.). Besides these events, custom events can be added. See How can I add a custom event? (page 22) for more information about adding a custom event.

#### What is the difference between a calendar event and a calendar attention?

#### **Calendar event**

A calendar event is a (self defined) note that you can add to the timeline of an animal. For instance when an animal is treated for a decease. Velos already has some predefined events that are based on production (for example 'in lactation'), and on reproduction (for example 'dry off'). Besides these events, custom events can be added. See How can I add a custom event? (page 22) for more information about adding a custom event.

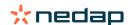

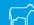

#### **Calendar attention**

A calendar attention is an alert that is generated when a calender event is planned or calculated, for example a pregnancy check or an attention when an animal is not inseminated after the voluntary waiting period. The calendar attentions can be used as a checklist or a to do list. See Which calendar attentions are available to me? (page 22) for more information about the types of calendar attentions, and how to change these attentions.

#### How can I add a custom event?

- 1. Go to Settings > Calendar > Custom events.
- 2. Click Add and fill in a name for the event.
- 3. Click Ok.

#### Which calendar attentions are available to me?

Calendar attentions are divided in two types: general attentions and custom attentions. The calendar attention list can be used as a checklist or action list.

#### **General calendar attentions**

General attentions are predefined attentions for:

- · No heat
- No insemination
- · In heat
- Pregnancy check
- Dry off
- Calving

It is possible to use all, none or a selection of the predefined general calendar attentions. The settings for calendar attentions can be changed.

- 1. Go to Settings > Calendar > General.
- 2. Click on the tab Attentions.
- 3. (Un)check a box to (de)active the calendar attention.
- 4. If necessary, change the number of days after which the calendar attention should be generated.
- 5. Click on **Submit** to save the attentions.

#### **Custom calendar attentions**

When the general calendar attentions are not sufficient, custom calendar attentions can be made. For example attentions for animals that should be tested for ketosis, animals that should be vaccinated, or animals that recently calved. To add custom calendar attentions, follow the next steps:

- 1. Go to Settings > Calendar > Custom attentions.
- 2. Click **Add attention** and fill in a name for the event.
- 3. Select a general or custom event for which an attention should be generated and the lactation.
- 4. Fill in the name of the attention and when it should be generated.
- 5. Click  $\mathbf{Ok}$  to save the new calendar attention.

## I want to receive more, less or other calendar attentions. How can I change this?

#### Change general calendar attentions

- 1. Go to Settings > Calendar > General.
- 2. Go to the tab Attentions.
- 3. (Un)check a box to add or delete an attention.
- 4. Click on Save.

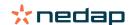

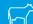

#### Add custom calendar attentions

- 1. Go to Settings > Calendar > Custom attentions.
- 2. Click **Add attention** and fill in a name for the event.
- 3. Select a general or custom event for which an attention should be generated and the lactation.
- 4. Fill in the name of the attention and when it should be generated.
- 5. Click **Ok** to save the new calendar attention.

#### Add custom events

- 1. Go to Settings > Calendar > Custom events.
- 2. Click Add and fill in a name for the event.
- 3. Click Ok.

## Tags

#### What should I do when I receive a Tag attention?

No data in last 24 hours

There can be several causes for this attention:

- The cow is out of the antenna range, for example when she is grazing. In this case, check the box **Out of range**. The attention will no longer appear as long as the box is checked. Uncheck the box when the animal is in the antenna range again.
- Check the Tag number. In case the Tag number in Velos is not correct, click on **Edit Smarttag number** and enter the correct number.
- The Tag is taken off but still sending some data (sleep mode). Click on **Remove Smarttag** to remove the Tag from Velos as an active Tag.
- The Tag may be broken. Click on **Remove Smarttag** and attach a new Tag to the cow.

#### Incorrect position

Depending on the type of Tag, the attention indicates what is wrong with the position of the Tag:

- Tag is attached back to front. The Tag Neck is attached backwards. Attach the Tag with the groove (and the arrow on the back of the Tag) pointing towards the cows head.
- Position of the Tag. The Tag Neck is turned sideways on the neck or twisted on the collar.
- Tag Leg upside down. Attach the Tag with the Tag number at the top of the Tag.

Check the instruction videos for more information about attaching the Tags:

- Tag Neck
- Tag Leg

#### Not enough measurements

- The Tag is taken off but still sending some data (sleep mode). Click on **Remove Smarttag** to delete the Tag as an active Tag.
- The Tag may be broken. Attach a new Tag to the cow and click on **Replace Smarttag** to enter the number of the new Tag.

#### **List with Tag attentions**

- No data in last 24 hours
- · Incorrect position
- Not enough measurements
- · Tag has wrong position
- · Tag is attached back to front

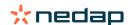

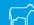

## **Farm**

#### What can I do on the Farm page?

On this page you can see an overview of your farm. You can see detailed information about your complete herd, animals within a group/pen, or individual animals. Depending on the available modules you can see additional information (for example information about milking or separation).

#### What should I do with unknown animals?

The list of unknown animals shows the Tag numbers which are actively sending data and for which the animal is not known in Velos. To add the Tag numbers to the system:

- 1. Enter the animal number, life number, birth date, calving date and lactation (if applicable).
- 2. Click Save.

The Tag numbers are now added to the system.

When one or more Tags are not in use:

- 1. Select the Tag numbers that are not in use.
- 2. Click on Actions.
- 3. Select Delete.
- 4. Click Ok.

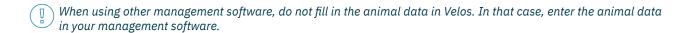

#### How do I see the data of one group/pen?

Select a group in the drop down menu Farm overview to see the data of one group/pen.

#### How do I see the data of one animal?

- 1. Go to Farm.
- 2. Click View animals.
- 3. Select **Show on list** to see a list of all animals that belong to the selected group/pen.
- 4. Click on the **animal number** in the list to see the animal page with all Heat detection and Health and management information about the animal. It is also possible to enter an animal number in the search bar in the upper right corner of the screen, and click on the search icon .

## I want to delete a group/pen, but I cannot select it.

The group/pen is in use by another part of Velos. A group/pen can only be removed if it is:

- not in use as a home group/pen for animals.
- not in use as a home group/pen for groups.
- · not linked to any production state.
- · not in use by a behavior component.

See the icon 10 to see if the group/pen is in use.

#### An animal moves to another group/pen. What should I do?

#### System with a Farm management program

When a Farm management program is used, the group/pen updates automatically when an animal moves to another group/pen. No further action is needed.

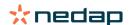

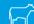

#### System without a Farm management program

When you have a stand alone system without a Farm management program, the group/pen can be changed manually or automatically:

- Manually. Select the correct group/pen on the animal page when an animal moves to another group/pen, or change the group/pen for multiple animals at the same time via the Quick Entry.
- Automatically. Use the production based housing (Settings > Calendar > Production based housing) to automatically move animals to a different group/pen when the production state of the animal changes.

## **System attentions**

#### What are system attentions?

System attentions are system related messages that need immediate attention. The system can be running, but some critical components do not function or need an update.

#### Which system attentions are shown in Velos?

| System attention                                                               | Cause                                                                                                    | Solution                                                                                                    |
|--------------------------------------------------------------------------------|----------------------------------------------------------------------------------------------------|----------------------------------------------------------------------------------------------------|
| ServerCommunication<br>No data exchange[0]:<br>Unstable internet<br>connection | ta exchange[0]: data to/from the server failed. ble internet This is needed when there is a                                                                                                 | Check your Internet connection. Do you have access to the Internet and can the system be accessed through the vpu-online.com domain? If the VP8002 does not have a working Internet connection:     a. Check all network cables and connectors. |
|                                                                                | with the Internet connection or                                                                                                    | b. Power off the VP8002 and power on.                                                                                                    |
|                                                                                | synchronization.                                                                                                    | c. Power off the router and power on.                                                                                                    |
|                                                                                |                                                                                                    | <ul> <li>Check if there is a synchronization issue in the farm<br/>management program that needs attention.</li> </ul>                                                                                                    |
|                                                                                |                                                                                                    | <ul> <li>Check the network settings of the VP8002 in Velos:<br/>Settings &gt; System &gt; Network.</li> </ul>                                                                                                    |
|                                                                                |                                                                                                    | Check the network settings of your router.                                                                                                    |
|                                                                                | <ul> <li>Check if there is a synchronization issue in Nedap<br/>Velos that needs to be solved:</li> <li>Check Business Insight (https://nedap-bi.com)<br/>for connection errors.</li> </ul> |                                                                                                    |
|                                                                                |                                                                                                    | When all of the above is correct and the system attention still appears, contact your dealer.                                                                                                    |

#### Where can I find system attentions?

System attentions will appear at the top of the **Dashboard** screen and depending on the status, will need action.

## When does a system attention disappear?

When you solve the problem that is associated with the attention, the attention disappears.

## **System notifications**

#### What are system notifications?

System notifications are system related messages that need attention. The system is running, but some -not critical components- do not function or need an update. For example when there is new V-pack firmware, a not registered license or it is time for making a back-up.

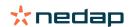

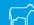

## Which system notifications are shown in Velos?

- Update license: the license needs to be updated.
- VPack firmware: there are updates available for VPacks.
- Backup failure: the USB backup failed.
- Online Backup failure: the online backup failed.
- Temporary license: shows the remaining days of your temporary license.
- You need to make a backup: no backups has been made for a couple days.
- The maximum numbers of animals is reached (see license): you reached the maximum allowed animals with your current license.

#### When does a system notification disappear?

When you solve the problem that is associated with the notification, the notification disappears.

## **Quick entry**

## Where can I change animal data? Or how can I change data of multiple animals?

There are different places in Velos where you can change animal data.

#### Change data for one animal

1. Enter the animal number or Tag number in the search bar en click on the magnifying glass icon  $\mathbf Q$  .

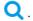

- 2. Click on the edit icon 🧨 to change the basic data or calendar data of the cow.
- 3. Change the data and click on Save.

#### Change data for multiple animals

- 1. In the navigation menu, click on Quick entry.
- 2. Select for which animals the animal data must be changed. This can be based on:
  - Number. Enter the animal number(s) you want to include in your selection.
  - Production group. Select the production group for which you want to change the data.
  - Group/pen. Select the group/pen for which you want to change the data.
  - Attention type. Select the attention for which you want to change the data.
- 3. Check the **Action 1** box and select which animal data must be changed.
- 4. If necessary, select more actions to change other animal data at the same time.
- 5. Click on **Next** and follow the instructions on the screen.

#### How can I change data of individual animals when multiple animals are selected?

- 1. Click on the Quick entry button.
- 2. Select the **number**, **production**, **group / pen** or **attention type** you want to change.
- 3. Select the **action** that you want to change and click on the **next** button.
- 4. On the next screen select the button View animals.
- 5. Now you can change the settings of each individual animal.

## **Roles and permissions**

When starting up the system there are 2 roles in the software:

- Service. The service role has all viewing and editing permissions, including viewing and editing the service checklist, and editing Vpack settings.
- Manager. The manager role has all viewing and editing permissions except for viewing and editing the service checklist and editing Vpack settings.

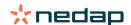

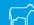

#### I want to use other roles. How can I change this?

#### Add a role

Besides the Manager and Service role, all kinds of other roles can be made:

- 1. Click on Add role.
- 2. In the field **Name** fill in the name of the new role.
- 3. Select the permissions for the new role.
- 4. Click on Submit.

#### Delete a role

- 1. Select the role that you want to delete and click on **Actions**.
- 2. Click on Remove.
- 3. Confirm with Ok.

#### What does 'User management' mean?

User management means the possibility to edit the permissions of all roles, and view and edit all contacts and users of the software.

## **Farm Management Program**

## How do I set up a connection with my Farm Management Program?

- 1. Link the tag numbers to the animals in the management software.
- 2. When using a Taurus connection: install the latest version of the Nedap Taurus pc software. You will find this software on the additional software page.
- 3. Contact the supplier of the management software to configure the management connection.
- 4. Run the management connection.

#### How do I update my Farm Management Program connection?

- When using a Taurus connection: Install the latest version of the Nedap Taurus pc software. You find this software on the additional software page. Run the management connection.
- When not using a Taurus connection (custom connection): Contact the supplier of the management software to update the management connection. Run the management connection.

Check the table below to see if you use a Taurus connection or a custom connection.

| Management<br>software | Company      | Taurus/Custom<br>connection | More information                |
|------------------------|--------------|-----------------------------|---------------------------------|
| Agrovision             | Agrovision   | Taurus                      | http://www.agrovision.com       |
| DairyComp305           | VAS          | Taurus                      | http://web.vas.com              |
| DairyPlan C21          | GEA          | Custom connection           | http://www.gea.com              |
| DHI-PLUS               | Amelicor     | Taurus                      | http://amelicor.com             |
| EasyDairy              | EasyDairy    | Taurus                      | http://www.easydairy.com.au     |
| Herde                  | DSP Agrosoft | Taurus                      | http://www.herde-net.de         |
| Herdmetrix             | BouMatic     | Custom                      | http://www.boumatic.com         |
| Jantec                 | Jantech      | Taurus                      | http://www.jantecsystems.com.au |

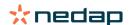

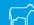

| Management<br>software | Company      | Taurus/Custom<br>connection                               | More information              |
|------------------------|--------------|-----------------------------------------------------------|-------------------------------|
| PCDart                 | DRMS Raleigh | Taurus                                                    | http://www.drms.org           |
| Profarm                | SAC          | Custom / Taurus                                           | http://sacmilking.com         |
| Riska                  | Bosmark      | Taurus                                                    | http://www.riska.hu           |
| Ruma                   | VSM          | Taurus                                                    | http://www.ruma-vsm.nl        |
| Superkuh               | Agrocom      | Taurus                                                    | http://www.claas.com          |
| T4C                    | Lely         | Custom connection                                         | www.lelyt4c.com               |
| TIM                    | SAC          | Custom / Taurus                                           | http://en.sacmilking.com      |
| Uniform                | Uniform Agri | Taurus for feed and milk<br>Custom for heat and<br>health | https://www.uniform-agri.com  |
| Veemanager             | CRV          | Server connection                                         | https://veemanager.crv4all.nl |

#### **Icons**

#### What can I do with the icons shown?

1. Filter icon

The **filter** icon can be used to show or hide certain types of information on the screen.

2. Print icon

The **print** icon can be used to print the current view.

3. Columns icon

The **columns** icon can be used to show or hide certain types of columns on the screen.

4. Ticon

The **I** icon can be used to view the legend.

5. Arrow icon

The  $\mathbf{V}$  icon can be clicked to expand the row. More detailed information can be seen or actions can be performed with the expanded row.

6. Refresh icon

The **refresh** icon can be used to refresh the data on the current page.

7. Q Magnifying glass

The **magnifying glass** icon can be used to search for animals.

8. Settings icon

The **settings** icon can be used to see and change the settings of the current page.

9. 🥜 Edit icon

The **edit** icon can be used to edit the data on the screen.

#### **Copyright and Disclaimer**

Copyright © Nedap N.V., Parallelweg 2, NL-7141 DC Groenlo, The Netherlands. This document is property of Nedap N.V. and the content is not to be reproduced in any way, in whole or in part, without the prior written consent of Nedap N.V. Nedap N.V. makes no representations or warranties whether express or implied as to the accuracy, correctness, completeness of this document. If this document is part of the installation manual, the installation manual will be leading. You use the products at your own risk. Nedap N.V. reserves the right to make changes to this document and/or the products described. Please consult the Nedap Livestock Management business portal (www.nedap.com/livestockmanagement-portal) for any changes or notification.

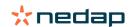

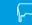